Manuel d'utilisation

# SYSTEME DE CONTROLE D'ACCES BLUE LINE 200

# **Index**

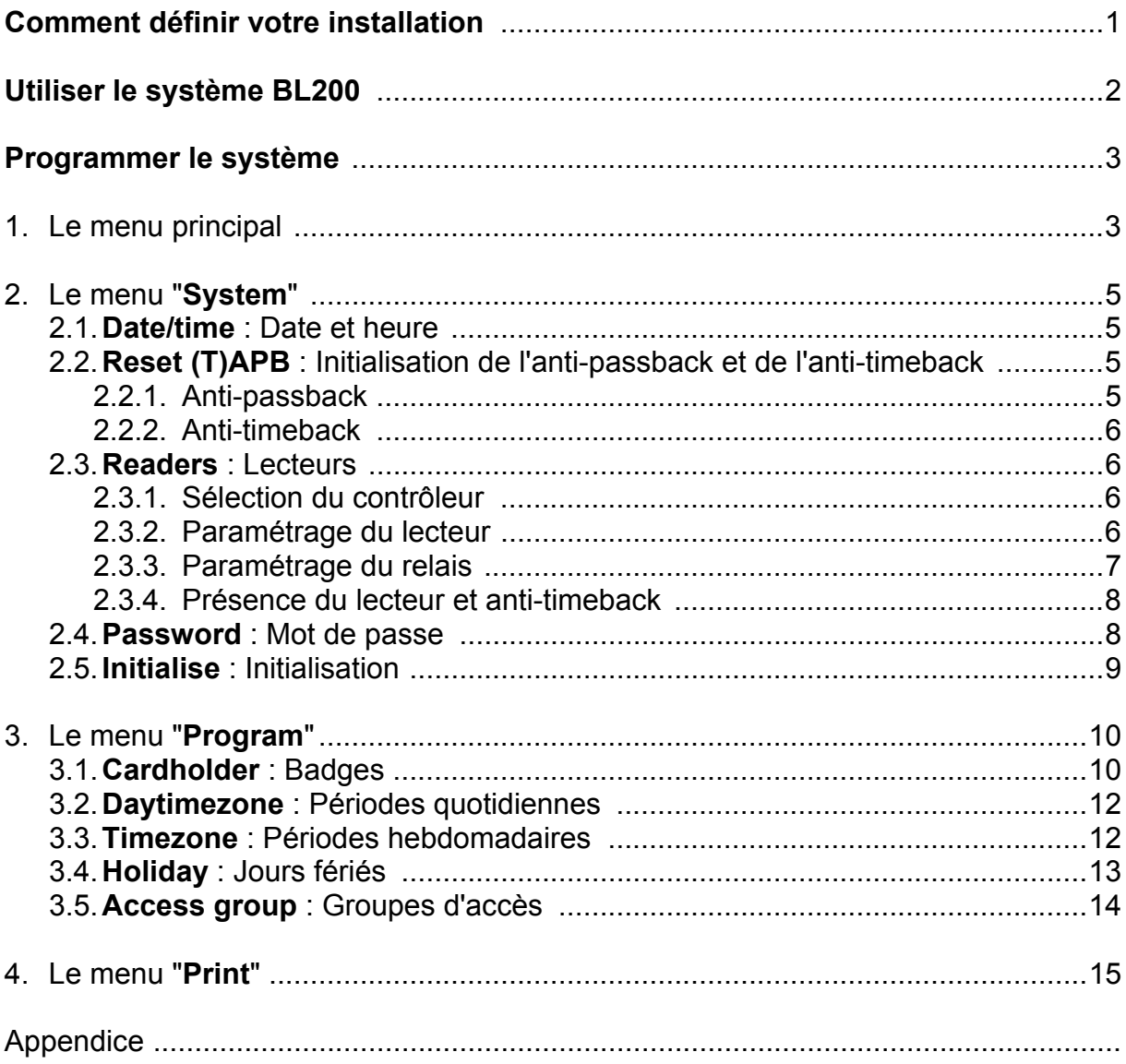

# **Utiliser le système BL200**

Le système Blue Line 200 se programme intégralement avec un clavier et un afficheur situés sur la façade avant du contrôleur maître.

L'opérateur peut paramètrer l'installation en se déplaçant à travers les différents menus visibles sur l'afficheur.

Le clavier est constitué de 6 boutons comme suit :

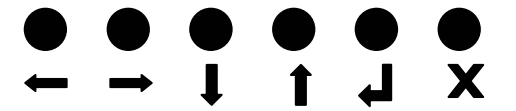

Les fonctions de ces boutons sont :

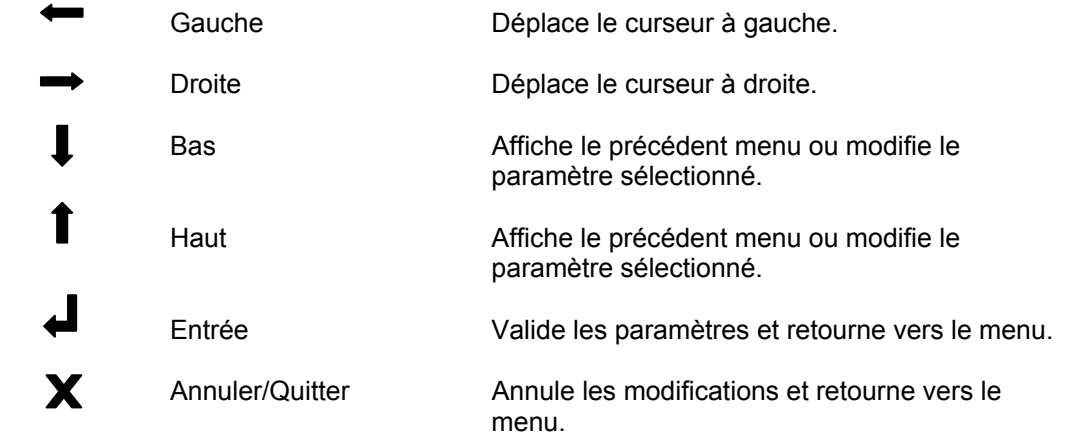

Pour programme un badge, il suffit de le présenter devant le lecteur pour que celui-ci soit mémorisé.

# **Programmer le système**

Dès que le système BL200 est correctement installé, vous pouvez commencer la programmation.

A la mise sous tension, l'afficheur indique le message suivant :

**01-01-1995 00:00 Password:0000**

L'afficheur indique la date et l'heure courante, et le système attend un mot de passe. Ce mot de passe est un code numérique qui permet l'accès à la programmation. Le code par défaut est "0000", ce qui signifie qu'à la première mise sous tension, il suffit d'appuyer sur le bouton Entrée. Pour modifier le mot de passe, allez à la section 2.4.

# **1. Le menu principal**

Après avoir entré le mot de passe, vous êtes dans le menu principal. En appuyant sur le bouton Haut, vous vous déplacez dans le menu suivant :

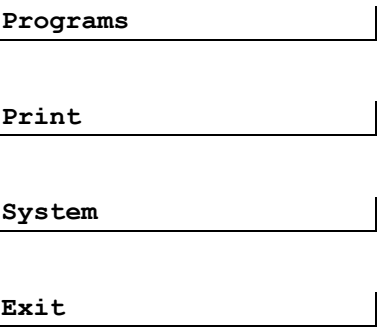

Le sous-menu "Programs" vous permet de programmer les badges, les périodes, etc.

"Print" vous donne une impression des événements si vous avez une imprimante connectée sur le port RS232 du contrôleur.

.<br>"System" vous permet de configurer la matériel et ne sera donc utiliser qu'une seule fois pour la mise en service ou s'il y a un changement dans l'installation.

"Exit" vous permet de quitter le menu principal.

Le schéma suivant vous montre l'ensemble des sous-menus du BL200.

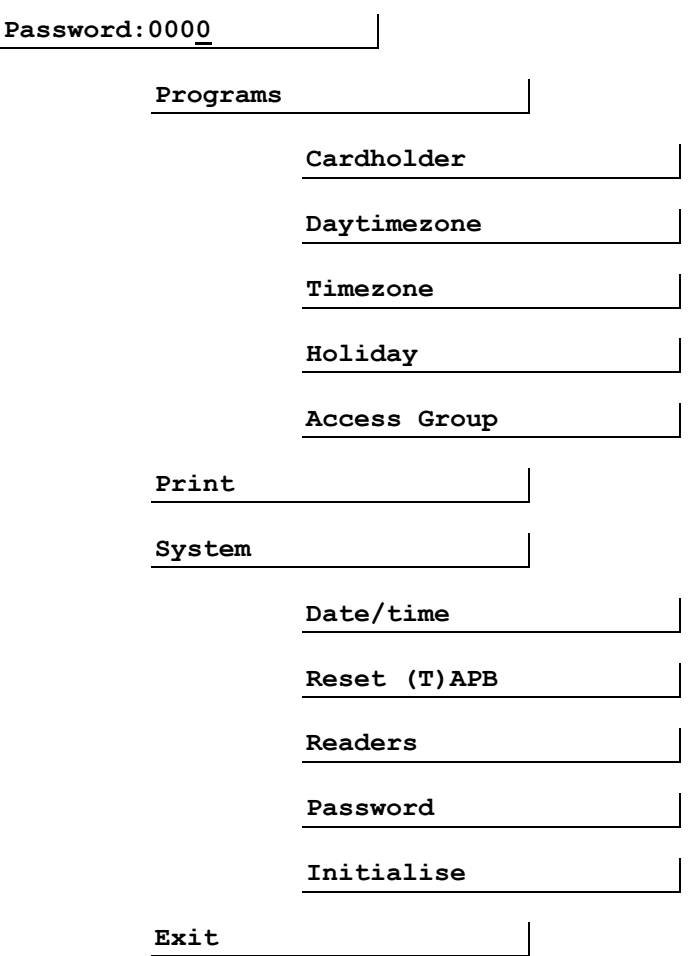

Chaque sous-menu est détaillé dans les sections suivantes.

Dès que vous avez entré votre mot de passe, le système vous accorde 5 minutes pour commencer la programmation. C'est à dire que si aucun bouton n'est pressé durant 5 minutes, le système quitte automatiquement le menu principal et demande à nouveau le mot de passe.

# **2. Le menu "System"**

Après l'installation du système, il est nécessaire de le paramètrer.

Pour aller dans le menu "System", entrez le mot de passe et appuyez deux fois sur le bouton Haut. L'afficheur indique :

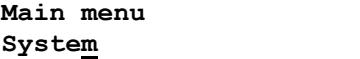

Appuyer sur le bouton Entrée pour entrer dans les sous-menus "System".

**Note**: S'il s'agit de la toute première programmation, il est préférable de commencer par initialiser complètement la mémoire. Ceci effacera toutes les données provenant des tests. Pour initialiser la mémoire, aller dans le sous-menu "Initialise". (voir section 2.5 pour des explications détaillées).

# **2.1. Date/time : Date et heure**

Le premier sous-menu concerne la programmation de la date et de l'heure.

Le format de la date et de l'heure est jj-mm-aaaa et hh:mm.

Sur l'afficheur, vous remarquerez qu'un des caractères est souligné, c'est la position courante du curseur. En utilisant les boutons Haut et Bas vous changez la valeur sélectionné par le curseur. Pour déplacer le curseur sur les autres valeurs, utilisez les boutons Gauche et Droite. Après avoir modifié la date et l'heure, appuyez sur Entrée.

# **2.2. Reset (T)APB : Initialisation de l'anti-passback et de l'anti-timeback**

Après avoir appuyé sur Entrée, l'afficheur indique :

```
S2-Reset APB:0
TAPB time=000min
```
Ce menu est divisé en deux parties. Premièrement, vous pouvez initialiser l'état de tous les badges concernant l'anti-passback. Deuxièmement, vous pouvez déterminer le nombre de minutes de l'anti-timeback.

Les modifications effectuées ne sont valides que sur les badges et les lecteurs dont l'option APB est validé.

# **2.2.1. Anti-passback**

Pour initialiser l'état de tous les badges, placer le curseur sur le **0** placé derrière **APB:** et appuyez sur le bouton Haut pour afficher un **1**. L'initialisation sera effective après l'appui sur le bouton Entrée.

# **2.2.2. Anti-timeback**

Déplacer le curseur, en utilisant les boutons Droite et Gauche, sur la valeur de l'anti-timeback, modifiez la en utilisant les boutons Haut et Bas. Cette valeur peut-être comprise entre 000 et 255 minutes.

#### **2.3. Readers : Lecteurs**

Cette section va vous permettre de configurer les lecteurs de votre système. Vous pourrez indiquez le nombre de contrôleurs, le nombre de lecteur sur un contrôleur, activez l'antipassback, etc.

Ce menu est divisé en 4 sous-menu.

#### **2.3.1. Sélection du contrôleur**

Après avoir appuyé sur Entrée, l'afficheur indique :

```
R1-Reader 
Controller:1
```
Vous devez configurer chaque contrôleur séparément. Le système BL200 peut contenir jusqu'à 4 contrôleurs. Le paramétrage des adresses des contrôleurs est réalisé par l'intermédiaire de DIP-switches placés sur le contrôleur. (Voir le manuel d'installation pour plus de détails).

Appuyez sur les boutons Haut et Bas pour choisir le contrôleur et appuyez sur Entrée.

# **2.3.2. Paramétrage du lecteur**

Après avoir appuyé sur Entrée, l'afficheur indique :

**R2-Cont1 Reader: 2-door,No APB**

Dans ce menu, vous pourrez indiquer combien de portes sont connectées sur ce contrôleur, si les lecteurs sont en entrée ou sortie et si l'anti-passback est activé.

Les différentes possibilités sont les suivantes :

#### **A=In B=Out,APB**

Deux lecteurs sont connectés au contrôleur. Le lecteur A permet d'entrer, le B de sortir. L'anti-passback est activé.

#### **A=Out B=In,APB**

Deux lecteurs sont connectés au contrôleur. Le lecteur A permet de sortir, le B d'entrer. L'anti-passback est activé.

**2-door,No APB**

Deux lecteurs sont connectés au contrôleur. Chaque lecteur est affecté à une porte différente. L'anti-passback n'est pas activé.

**1-door,No APB**

Un ou deux lecteurs sont connectés au contrôleur. Une seule porte est contrôlée. L'anti-passback n'est pas activé.

Sélectionnez la bonne configuration en appuyant sur les boutons Haut et Bas et appuyez sur Entrée.

# **2.3.3. Paramétrage du relais**

Après avoir appuyé sur Entrée, l'afficheur indique :

**R3-Cont1 Rdr:A Rel:020 Open:004** 

Choisissez le lecteur A ou B en appuyant sur les boutons Haut et Bas.

Puis déplacer le curseur grâce au bouton Droite et Gauche sur la valeur Rel. Cette valeur représente le temps d'activation du relais de sortie, elle est comprise entre 000 et 255 dixièmes de seconde, soit entre 0 et 25,5 secondes. La valeur par défaut est 20 (2 secondes).

Déplacez ensuite le curseur sur la valeur Open pour spécifier le temps maximum d'ouverture de la porte avant activation de l'alarme. Cette valeur est comprise entre 000 et 255 secondes. La valeur par défaut est de 4 secondes.

Retournez ensuite sur le choix du lecteur pour configurer le relais du deuxième lecteur ou appuyez sur Entrée pour passer à la suite.

#### **2.3.4. Présence du lecteur et anti-timeback**

Après avoir appuyé sur Entrée, l'afficheur indique :

**R4-Cont1 Rdr:A Pres:1 TAPB:0** 

Ce menu termine la configuration des lecteurs en indiquant au système si le lecteur est présent et si l'anti-timeback est activé.

Choisissez le lecteur A ou B en appuyant sur les boutons Haut et Bas.

Puis déplacer le curseur grâce au bouton Droite et Gauche sur la valeur Pres. Un 1 indique la présence du lecteur, un 0 l'absence.

Si le lecteur est présent, déplacez le curseur sur la valeur TAPB et placez un 1 pour activer l'anti-timeback ou un 0 pour le désactiver.

Note : Les données concernant les lecteurs ne sont mémorisées qu'après avoir parcouru les 4 sections et appuyé sur Entrée. Si vous appuyez sur Annuler, les modifications ne seront pas prises en compte.

Après avoir appuyé sur Entrée, vous revenez sur le choix du contrôleur. Appuyez sur Annuler pour revenir dans le menu "System".

# **2.4. Password : Mot de passe**

Après avoir appuyé sur Entrée, l'afficheur indique :

**P1-New password 0000**

Le mot de passe par défaut est : 0000.

Un nouveau mot de passe peut-être entré en utilisant les boutons Haut et bas. Maintenez le bouton appuyé afin de choisir votre mot de passe plus rapidement.

Appuyez sur Entrée pour valider le nouveau mot de passe ou sur Annuler pour garder l'ancien.

#### **2.5. Initialise : Initialisation**

Cette fonction permet d'effacer complètement la mémoire du système. Cette fonction ne doit être utilisée qu'avant la programmation du système ou pour reprogrammer entièrement le système suite à un incident éventuel.

Après avoir appuyé sur Entrée, l'afficheur indique :

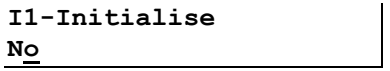

Appuyez sur le bouton Haut pour choisir Yes et confirmez l'initialisation en appuyant sur le bouton Entrée

#### **3. Le menu "Program"**

#### **3.1. Cardholder : Badges**

Après avoir appuyé sur Entrée, l'afficheur indique :

**C1-Cardholder 001**

En appuyant sur les boutons Haut et Bas, choisissez le numéro du badges que vous désirez programmer dans le système. Afin de mieux vous organiser, utilisez la feuille que vous trouverez à la fin du manuel.

Le nombre maximum de badge est de 999.

Après avoir choisi le numéro du badge à programmer, appuyez sur Entrée. L'afficheur indique :

**C2-Card 001 Read card** 

Si c'est la première fois que vous programmer ce badge, appuyez sur Entrée afin de lire le numéro inscrit dans le badge. L'afficheur indique :

**C21-Pass card trough reader** 

Le système vous laisse alors 20 secondes pour présenter le badge devant le lecteur A du contrôleur 1. Les 2 voyants du lecteur clignote en même temps durant cette période. Dès que le badge est lu, le système passe à l'étape suivante.

Si vous voulez seulement modifier les paramètres d'un badge, appuyez sur Annuler quand l'afficheur indique "Read Card".

L'afficheur indique :

**C3-Card 001 Valid:0 AG1** 

Cette étape vous permet de valider ou non le badge dans un groupe d'accès. Changez la valeur en utilisant le bouton Haut (1 : Valide, 0 : Pas Valide).

Déplacez le curseur sur la droite afin de choisir un des quatre groupes d'accès. Ce groupe d'accès rassemble tous les lecteurs du système et les périodes hebdomadaires qui seront affectés au badge. (Voir section 3.5 pour plus de détails)

Après avoir appuyé sur Entrée, l'afficheur indique :

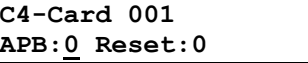

Avec ce menu, vous indiquerez au système si le badge est géré en anti-passback ou antitimeback, ou pas.

Attention, cette gestion n'est valide que si vous l'avez également activé au niveau des lecteurs dans la configuration "System".

Choisissez d'activer "APB:1" ou pas "APB:0" l'anti-passback en appuyant sur le bouton Haut. Déplacez ensuite le curseur sur la position suivante afin d'initialiser l'état du badge.

Après avoir appuyé sur Entrée, l'afficheur indique :

**C5-Card 001 In 000 for 000 D** 

Ce menu va vous permettre de valider le badge pour une période spécifique. Pour que cette période soit valide, le badge doit avoir été validé dans le menu C3.

Vous allez pouvoir spécifier le nombre de jours avant que le badge soit valide, et pendant combien de jours celui-ci restera valide.

La première valeur indique le nombre de jours avant la validité du badge. La seconde valeur indique le nombre de jours durant lesquels le badge est valide à partir du premier jour de validité. Ces deux valeurs sont comprises entre 000 et 254 jours.

```
Exemples :
```
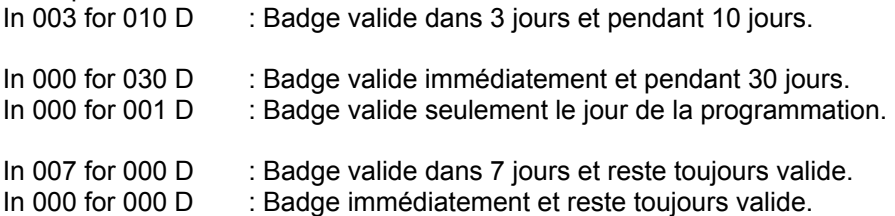

#### **3.2. Daytimezone : Périodes quotidiennes**

Un période quotidienne est divisée en deux intervalles de temps durant lesquels l'accès est autorisé.

Vous pouvez programmer jusqu'à 4 périodes.

Après avoir appuyé sur Entrée, l'afficheur indique :

```
DT1-Daytimezone 
DTZ:1
```
En appuyant sur les boutons Haut et Bas, choisissez la période que vous désirez programmer dans le système.

Après avoir appuyé sur Entrée, l'afficheur indique :

```
DT2-DTZ 1 
I1 00:00-00:00
```
En appuyant sur les boutons Haut et Bas, choisissez l'intervalle et déplacez ensuite le curseur sur la droite pour modifier l'heure et ensuite les minutes du début de l'intervalle choisi. Faites la même chose pour programmer l'heure et les minutes de fin de l'intervalle.

Pour modifier le second intervalle, replacez le curseur sur le choix de l'intervalle et programmez le.

Appuyez sur Entrée pour valider la période.

#### **3.3. Timezone : Périodes hebdomadaires**

Après avoir programmer les périodes quotidiennes, vous pouvez créer les périodes hebdomadaires. Pour ce faire vous allez associer à chaque jour et au jour férié une des périodes quotidiennes.

En plus des 4 périodes quotidiennes que vous avez programmées, vous disposez de deux autres périodes qui sont : "Always": accès 24h sur 24 et "Never": jamais accès.

Vous pouvez programmer jusqu'à 4 périodes hebdomadaires, auxquelles s'ajoutent deux périodes : "Always": accès tous les jours et "Never": jamais accès.

Après avoir appuyé sur Entrée, l'afficheur indique :

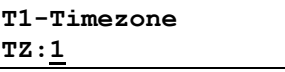

En appuyant sur les boutons Haut et Bas, choisissez la période que vous désirez programmer dans le système.

Après avoir appuyé sur Entrée, l'afficheur indique :

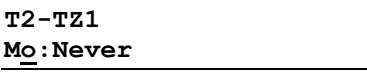

Le curseur se trouve sur la sélection du jour de la semaine. En appuyant sur les boutons Haut et Bas, choisissez le jour à programmer:

- Mo : Lundi
- Tu : Mardi
- We : Mercredi
- Th : Jeudi
- Fr : Vendredi
- Sa : Samedi<br>Su : Dimanci
- : Dimanche
- Ho : Jour Férié

Déplacez ensuite le curseur sur la droite et choisissez la périodes quotidiennes. Pour programmer les autres jours replacez le curseur sur la sélection du jour.

Après avoir programmé tous les jours, appuyez sur Entrée.

#### 3.4. **Holiday** : Jours fériés

Ce menu va vous permettre de choisir les jours fériés qui sont programmer dans les périodes hebdomadaires. Le système peut mémoriser jusqu'à 366 jours.

Il y a deux types de jours fériés : fixe et variable. Un jour fixe est un jour férié qui revient chaque année à la même date (Ex Noël : 25/12). Ces jours fixes resteront programmer jusqu'à ce que vous les effaciez. Un jour variable est un jour férié qui ne tombe pas toujours à la même date (Ex Pâques). Ces jours sont automatiquement effacés le lendemain.

Après avoir appuyé sur Entrée, l'afficheur indique :

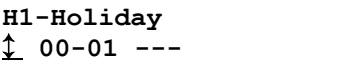

Le curseur se trouve sur la fonction de défilement qui vous permet de visualiser les jours fériés déjà programmés en appuyant sur les bouton Haut et Bas ou sur Entrée.

Pour programmer un jour férié, déplacer la curseur sur la droite et modifier la valeur représentant le jour, puis déplacez à nouveau le curseur sur la droite pour modifier le mois. Enfin déplacez le curseur sur la droite et utilisez le boutons Haut et Bas pour changer "---" en "Fix" ou "Var" et.

Pour effacer un jour férie, faites défiler les jours sur celui qui doit être supprimé et déplacez le curseur complètement à droite, sélectionnez "---" et appuyez sur Entrée.

Après avoir programmé tous vos jours fériée, appuyez sur le bouton Annuler pour retournez dans le menu "Program".

#### 3.5. **Access group** : Groupes d'accès

Les groupes d'accès sont les derniers paramètres à programmer dans le système.

Un groupe d'accès indique sur quels lecteurs (où) et durant quelles périodes hebdomadaires (Quand) un badge est accepté.

Vous pouvez créer jusqu'à 4 groupe d'accès.

Après avoir appuyé sur Entrée, l'afficheur indique :

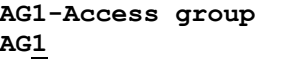

En appuyant sur les boutons Haut et Bas, choisissez le groupe d'accès que vous désirez programmer dans le système et appuyez sur Entrée. L'afficheur indique :

**AG2-AG01 C:1 R:A Never** 

Par défaut tous les lecteurs ont la période hebdomadaire "Never".

Pour modifier les paramètres d'un lecteur, vous devez l'identifier avec le numéro de son contrôleur (1,2,3 ou 4) et la lettre du lecteur (A ou B).

Le curseur est positionné sur le numéro du contrôleur, utilisez les bouton Haut et Bas pour le choisir. Déplacez le curseur sur la droite pour choisir entre le lecteur A ou B et déplacez à nouveau le curseur à droite pour choisir la période hebdomadaire (Never, Always, TZ1, TZ2, TZ3 ou TZ4).

Retournez ensuite sur le choix du lecteur ou du contrôleur pour programmer les autres lecteurs.

Pour quitter et revenir au choix du groupe d'accès, appuyez sur Entrée. Appuyez sur Annuler pour retourner au menu "Program".

# **4. Le menu "Print"**

Le menu va vous permettre d'imprimer les événements stockés dans la mémoire depuis une date que vous choisissez.

Le BL200 peut mémoriser jusqu'à 1200 événements.

Après avoir appuyé sur Entrée, l'afficheur indique :

**Print from 01-01-1995** 

Modifiez le jour en utilisant les boutons Haut et Bas et en déplaçant le curseur sur la droite pour modifier de la même façon le mois et l'année. Appuyer sur Entrée pour commencer l'impression.

Les événements de présente sous cette forme :

01-04-1997 11:34:27 1A Card refused timezone CH0001

Date et Heure Lecteur Evénement Badge

En utilisant les tableaux de l'appendice, vous pourrez facilement identifier la porte et la personne.